### **Условия и порядок записи на телемедицинскую консультацию**

На мобильном телефоне Пациента должно быть установлено мобильное приложение «ТМК Иваново».

Мобильное приложение функционирует на мобильных устройствах с ОС Android, iOS.

Мобильное приложение для мобильных устройств с ОС Android можно скачать по ссылке:

<https://play.google.com/store/apps/details?id=ru.ruitb.webrtc>

Мобильное приложение функционирует на мобильных устройствах с iOS [https://apps.apple.com/ru/app/%D1%82%D0%BC%D0%BA-](https://apps.apple.com/ru/app/%D1%82%D0%BC%D0%BA-%D0%B8%D0%B2%D0%B0%D0%BD%D0%BE%D0%B2%D0%BE/id1581855747) [%D0%B8%D0%B2%D0%B0%D0%BD%D0%BE%D0%B2%D0%BE/id1581855747](https://apps.apple.com/ru/app/%D1%82%D0%BC%D0%BA-%D0%B8%D0%B2%D0%B0%D0%BD%D0%BE%D0%B2%D0%BE/id1581855747)

#### **QR код или код доступа пациента**

Для успешной регистрации в мобильном приложении пациенту необходимо выдать qr код либо код доступа. Код или qr код выдается в регистратуре медицинской организации.

Для распечатки qr кода необходимо открыть карту пациента, выбрать меню Печать, а в нем «Данные qr кода»

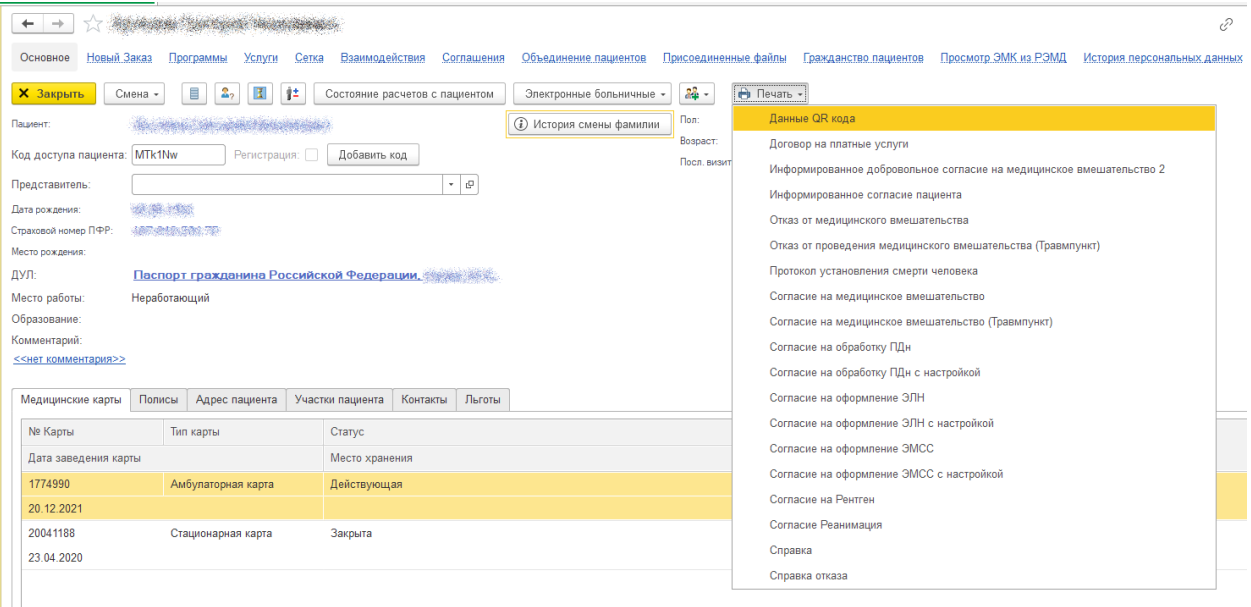

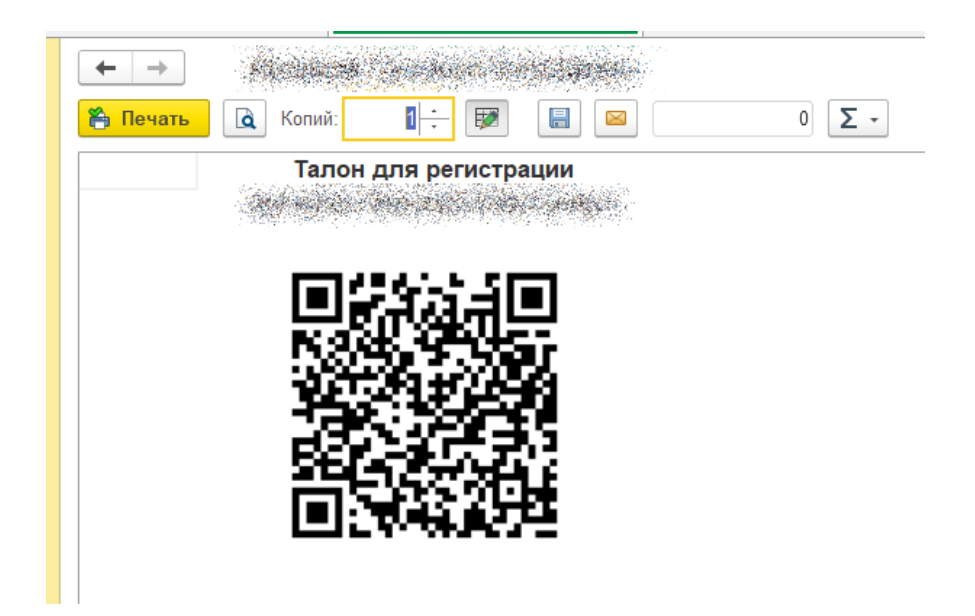

## **Регистрация в приложении**

1. Войти или зарегистрироваться в приложении:

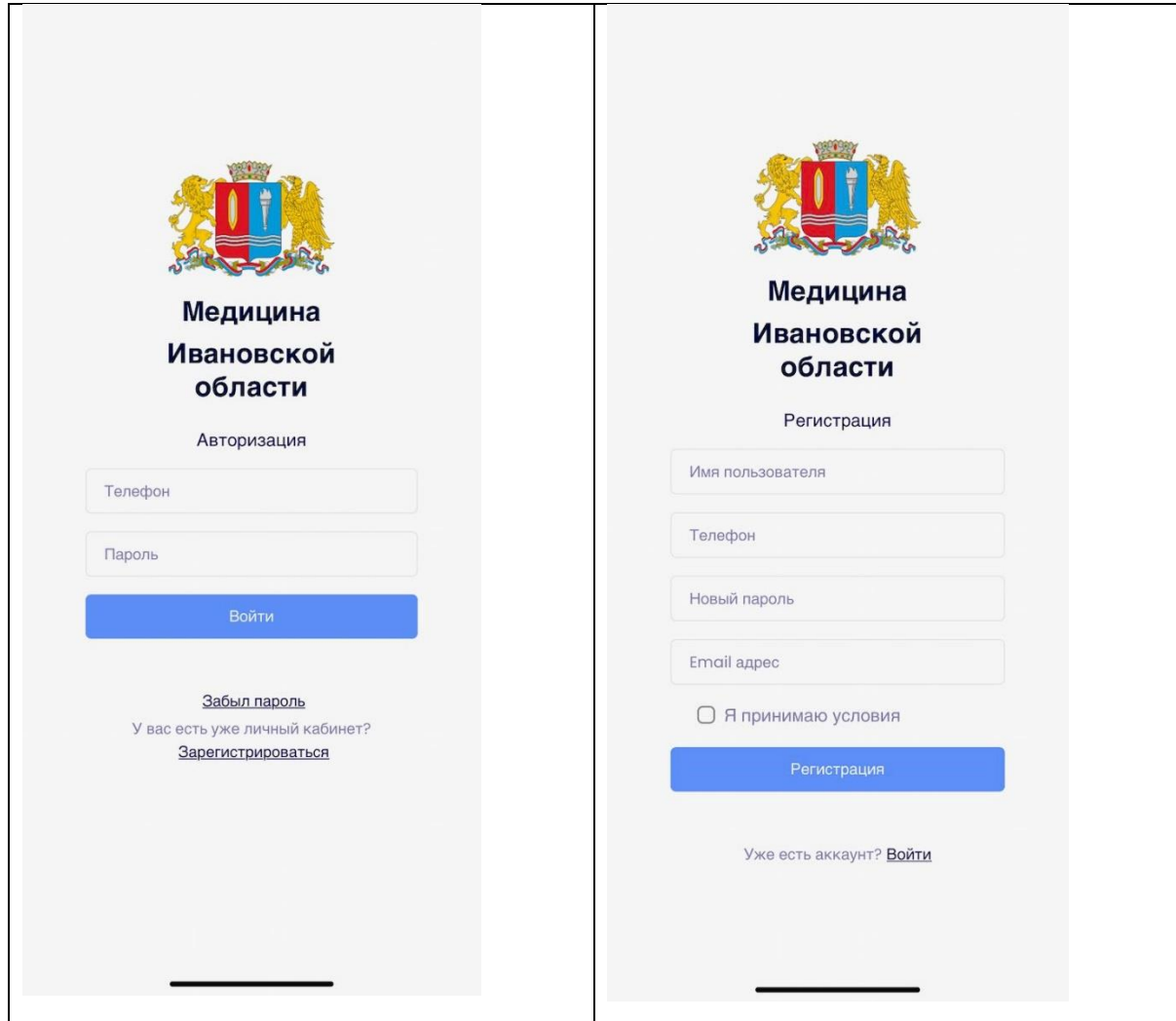

Для входа в приложение используется пара логин/пароль, которая четко идентифицирует пациента. Данные задает сам пациент при регистрации в сервисе. Также пациенту необходимо согласиться с условиями использования сервиса, без согласия

регистрация будет невозможна. Ознакомиться с текстом Согласия можно нажав на ссылку

○ Я принимаю условия

Если Пациент забыл пароль ко входу в приложение, то он может восстановить его, указав email в форме восстановления пароля, как указано на рис. ниже.

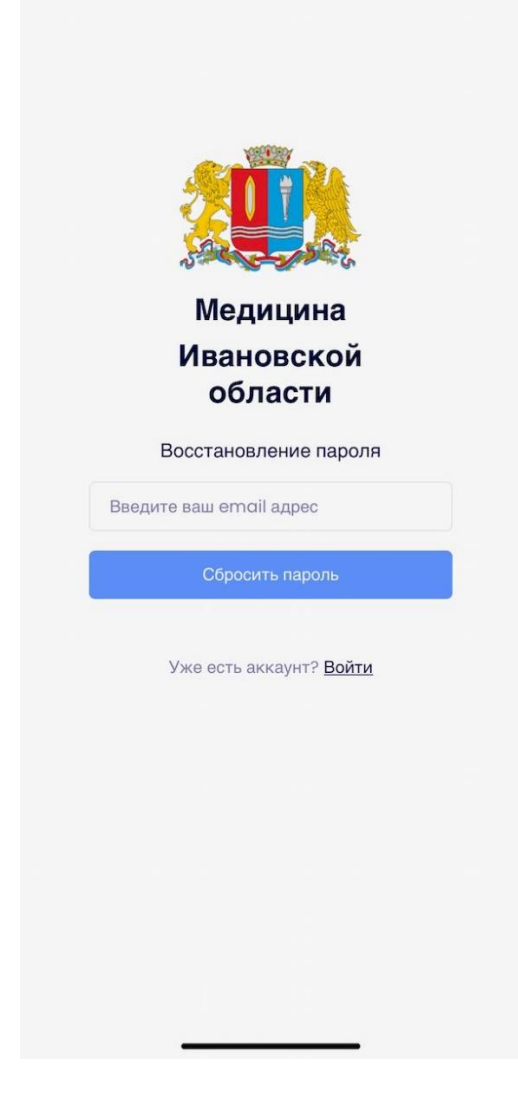

2. После регистрации или входа в приложении Пациент попадает на главную страницу:

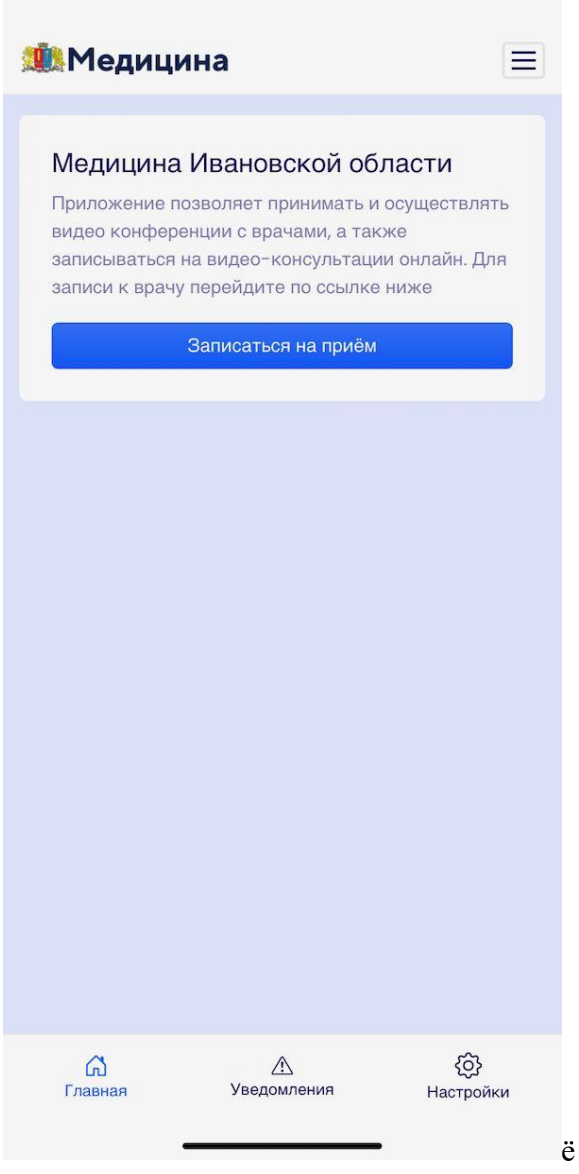

На главной странице приложения можно посмотреть текущие записи на прием, перейти в меню приложения, а также быстро перейти на форму записи.

Если Пациент заходит первый раз, то записей на прием у него не будет.

3. Основное меню приложения

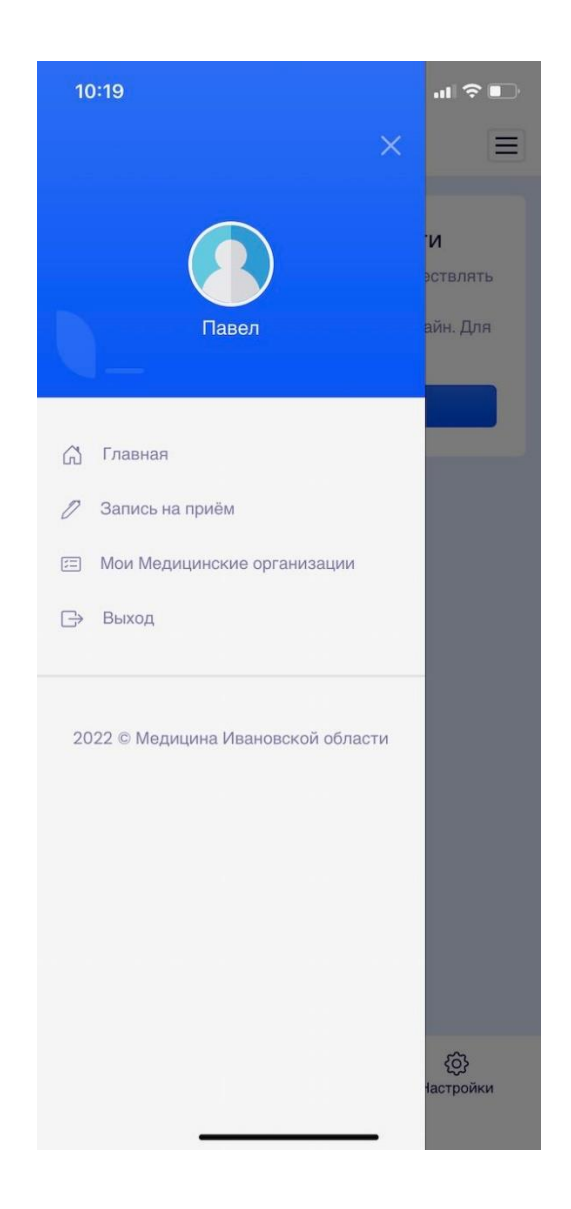

Основное меню приложения показывает краткую информацию о пользователе, дает возможность перейти на страницу записи на прием, перейти на страницу с подключенными медицинскими организациями Пациента и выйти из приложения.

*Настройки приложения*

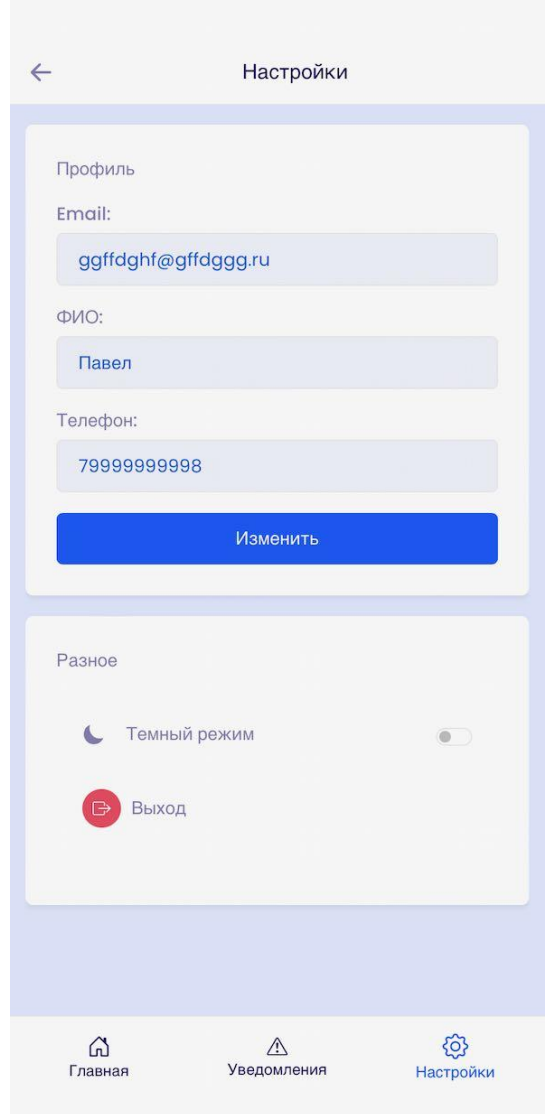

При переходе в раздел настроек Пациент может поменять свой email, ФИО. Для этого ему нужно нажать на кнопку Изменить. После этого указанные выше поля станут доступны для редактирования. Телефон изменить нельзя, т.к регистрация в приложении происходит по номеру телефона.

Также на данной странице Пациент может изменить тему приложения, переключив ее в темный режим

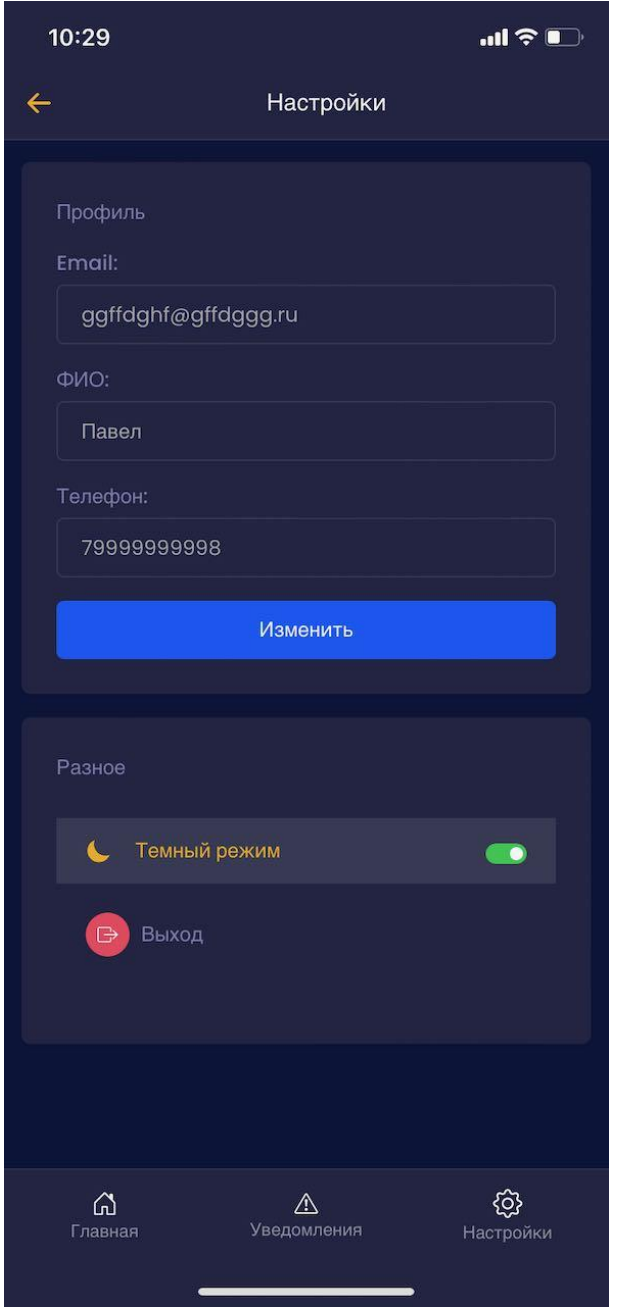

# **Порядок записи Пациента на телемедицинскую консультацию**

Страница записи на прием

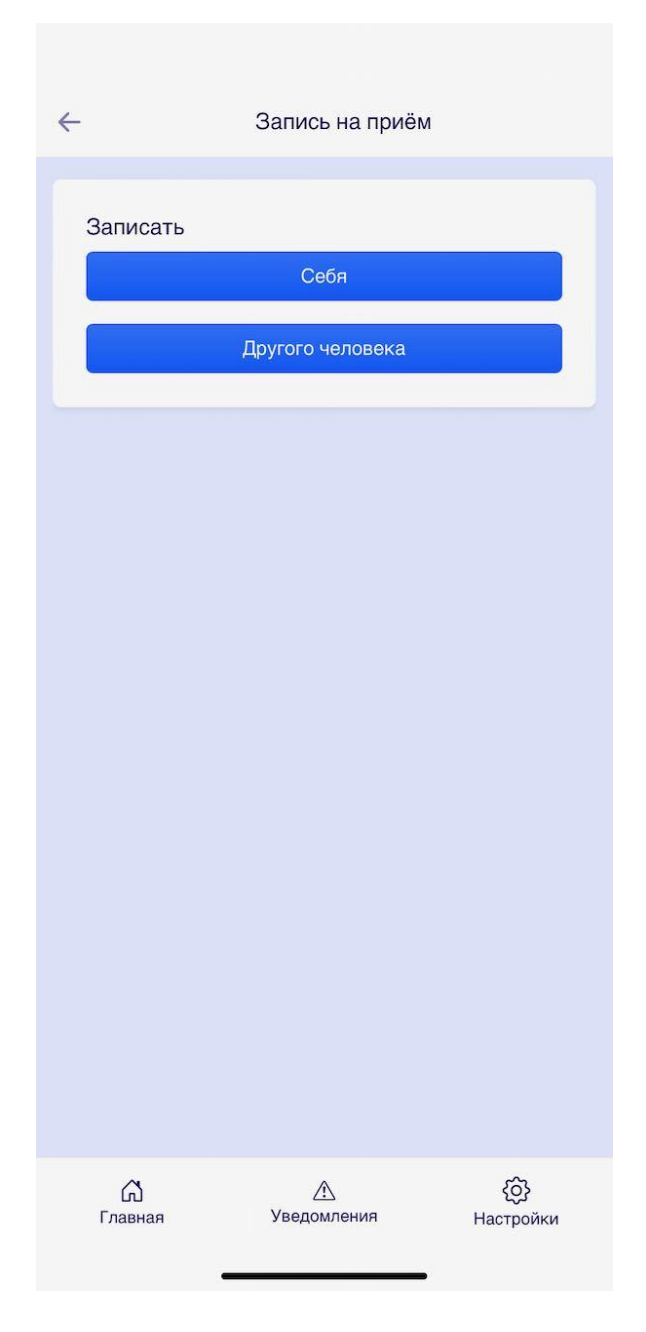

Для осуществления записи на прием Пациенту сначала нужно выбрать себя, либо другого человека, которого он хочет записать на прием.

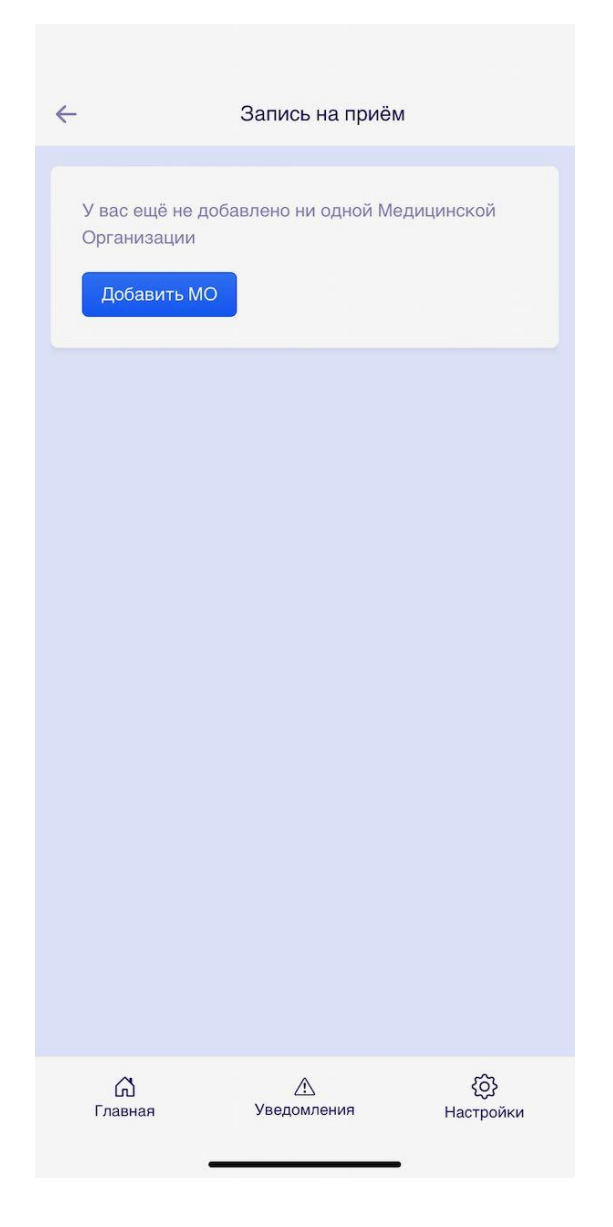

Если у Пациента еще не подключена ни одна Медицинская Организация, то система выдаст об этом сообщение и предложит добавить медицинскую организацию.

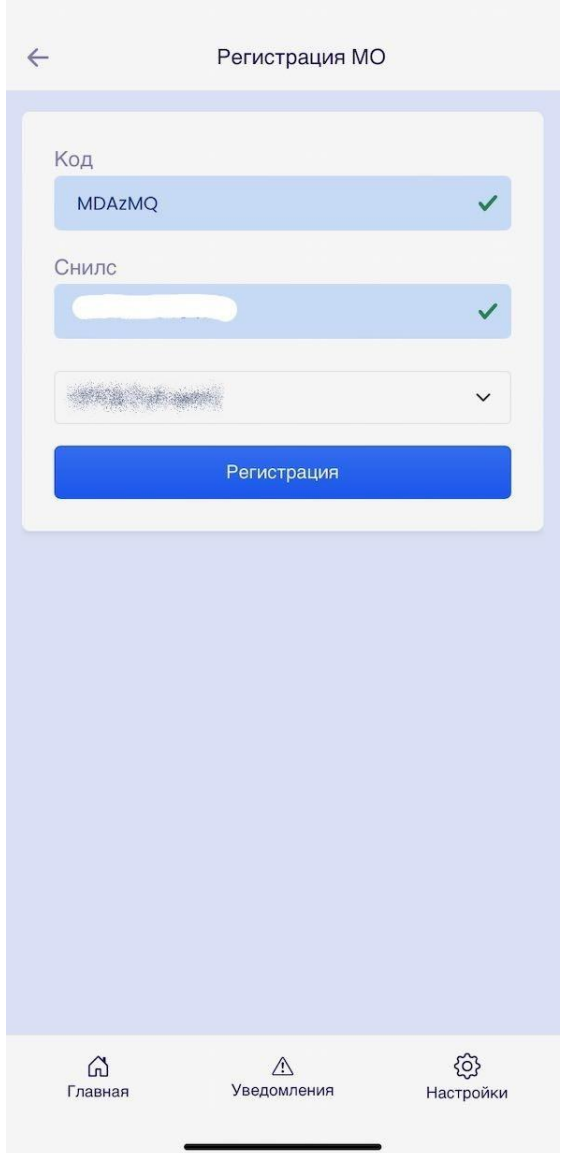

Для добавления медицинской организации Пациенту необходимо заполнить соотсветствующую форму: Код (выдается в регистратуре медицинской организации), СНИЛС и выбрать медицинскую организацию,

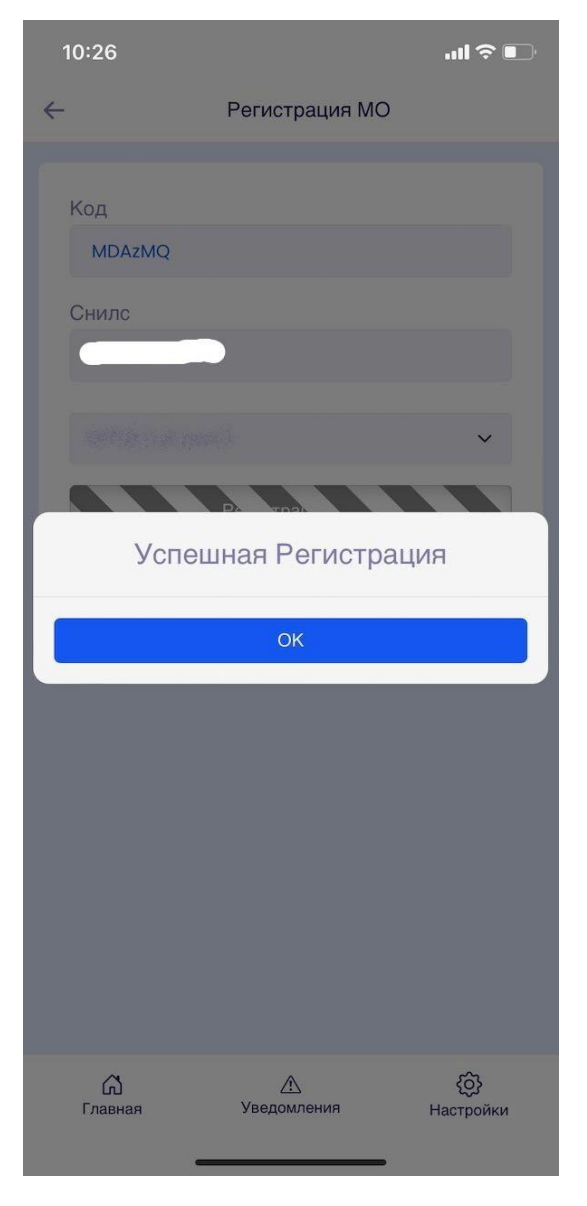

Если данные корректы, то Пациент прикрепится к выбранной медицинской организации.

Существует возможность добавления по qr-коду. Для этого пациенту необходимо отсканировать qr-код, выданный в медицинской организации.

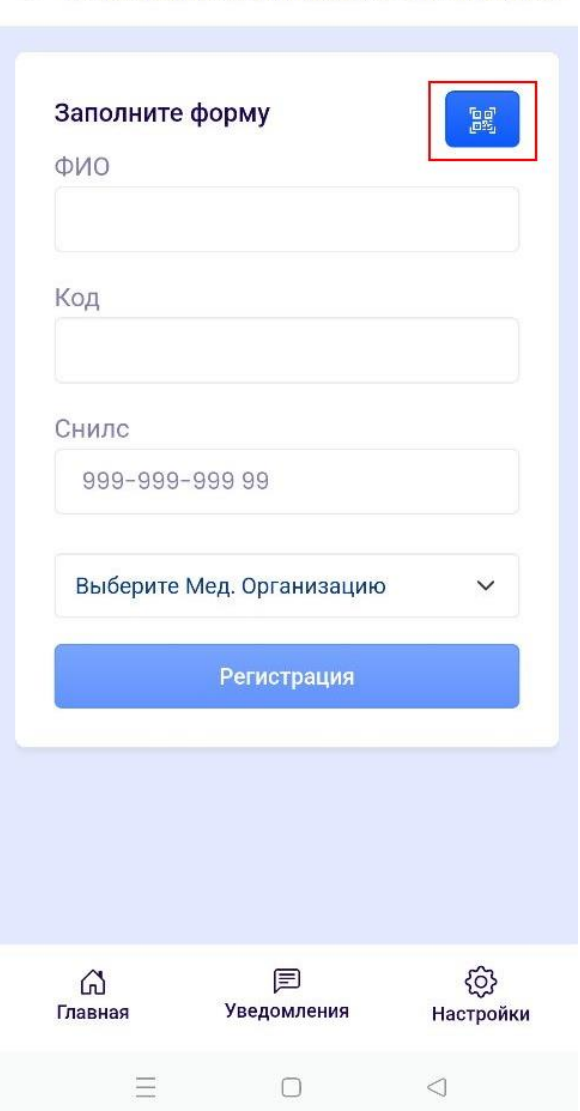

← Регистрация Медицинской Организации

# Данная МО появится в списке с возможностью записи на прием.

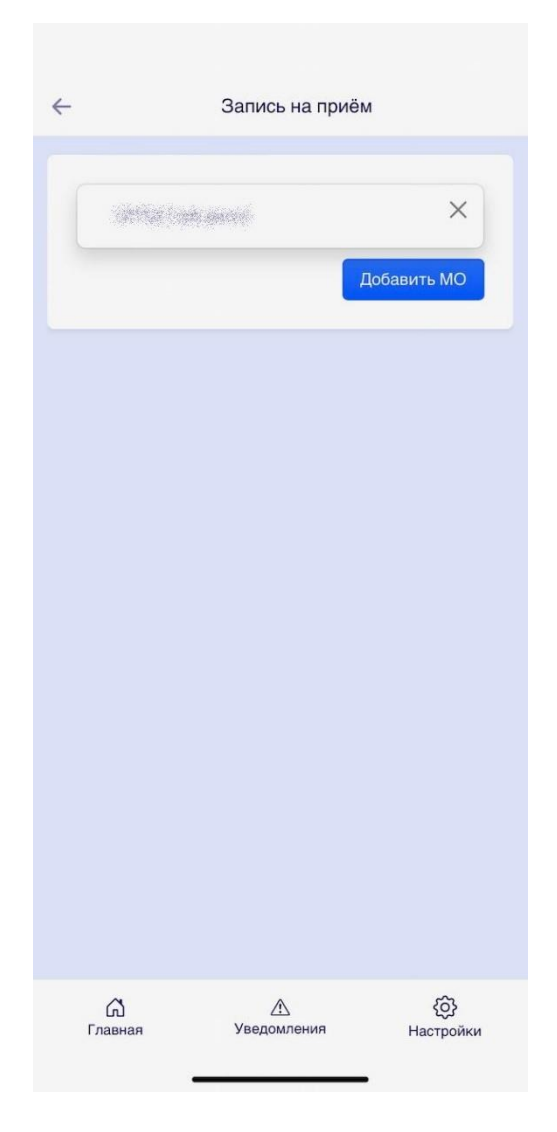

Далее Пациенту необходимо выбрать медицинскую организацию для перехода к форме записи

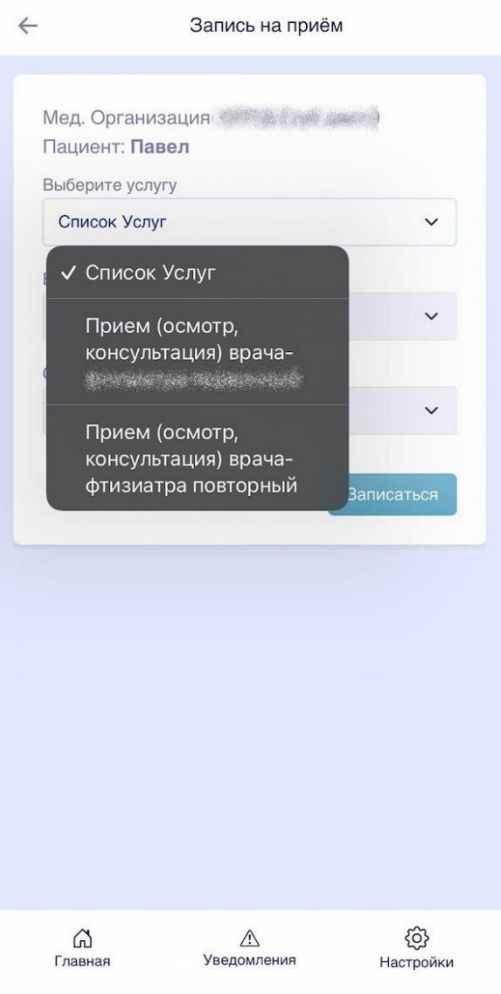

 $\overline{\phantom{0}}$ 

Пациенту необходимо зайти в приложение и выбрать услугу из списка для получения списка доступных врачей

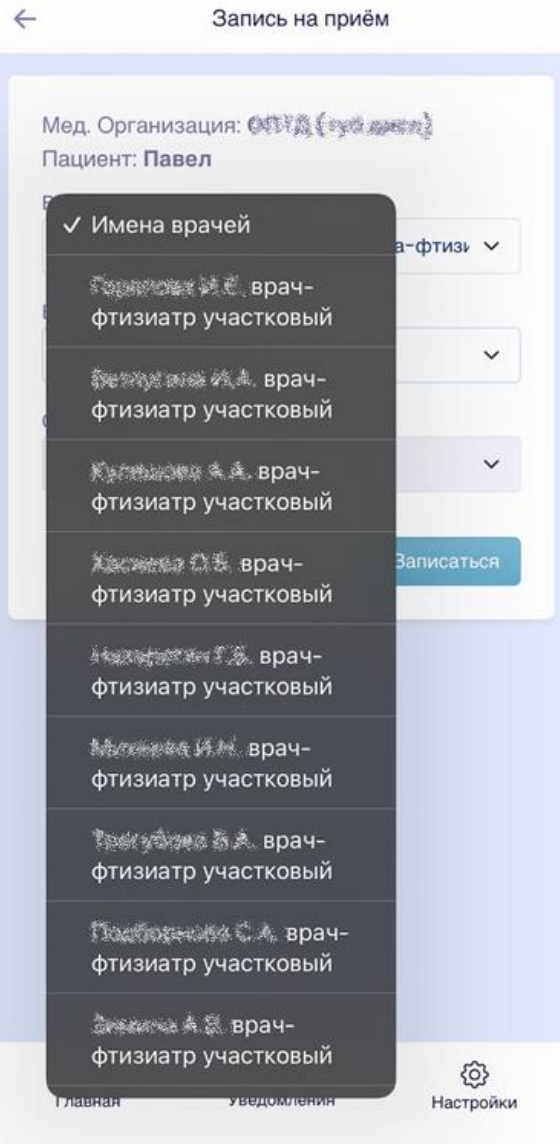

-

При выборе врача показываются доступные дни и временные промежутки для записи

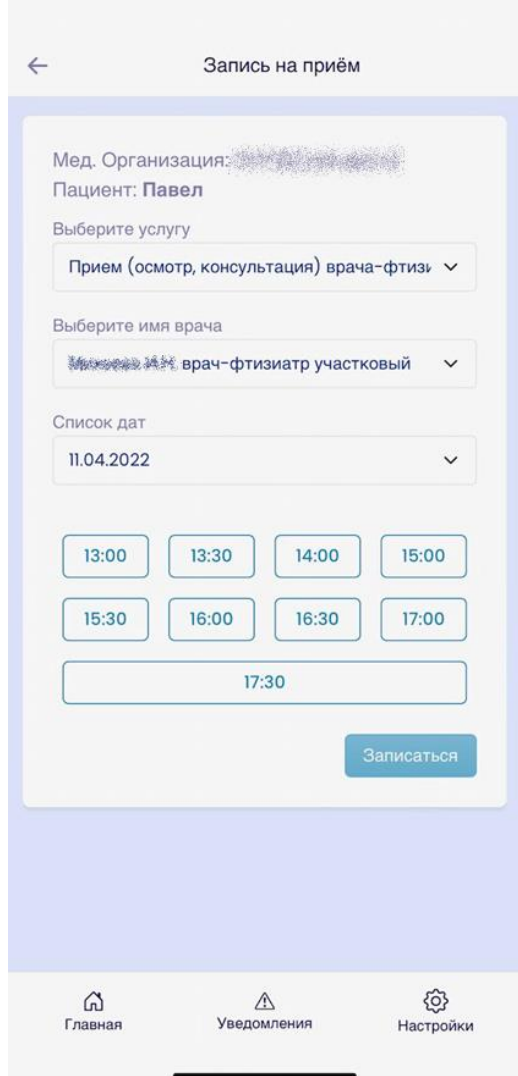

Пациенту необходимо выбрать удобное время и нажать на кнопку Записаться, после чего происходит отправка данные в выбранную медицинскую организацию

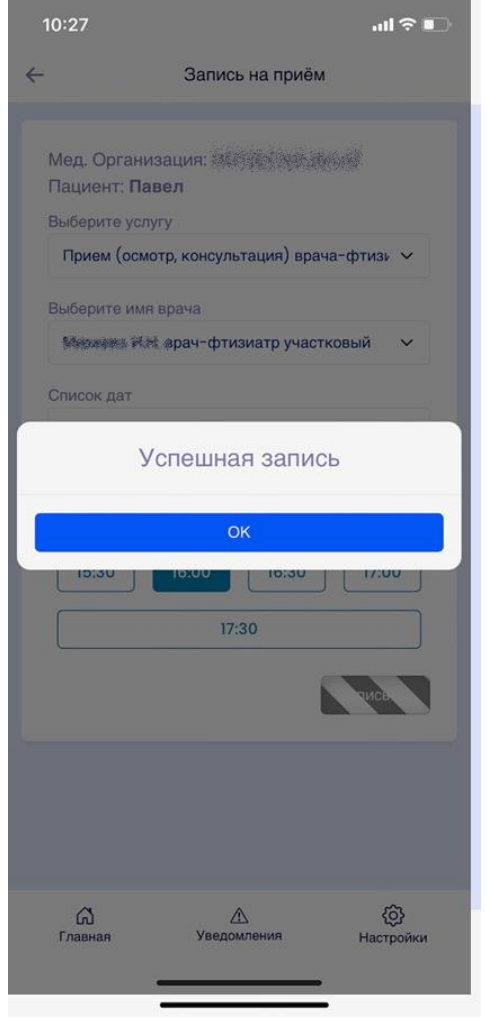

Система сообщит об успешной записи на прием, после подтверждения происходит автоматический переход на главный экран, на котором появляется подробная информация по записи.

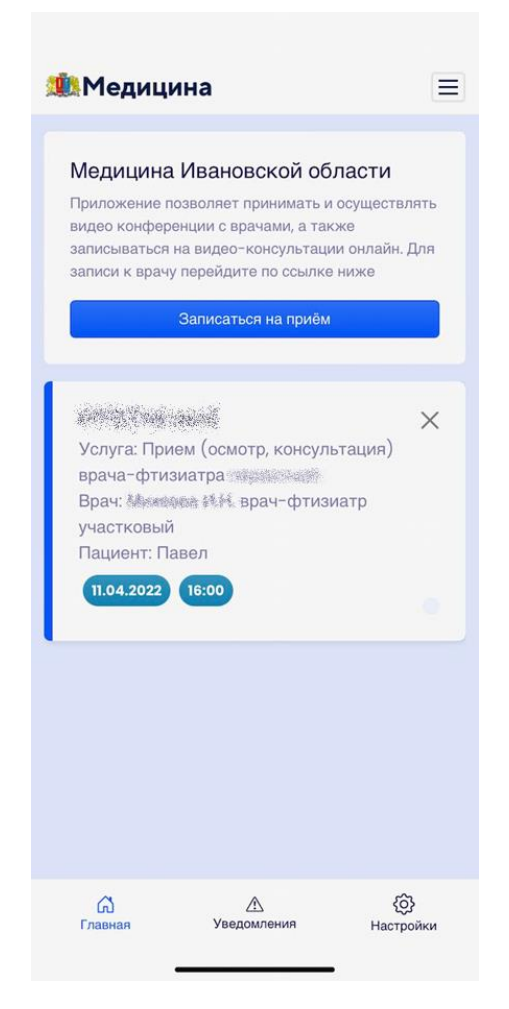

При успешной записи на прием пациент получает push-уведомления о предстоящей телемедицинской консультации и напоминание о предстоящей ТМК в день приема.

При нажатии на карточку записи происходит переход на страницу с дополнительной информацией. После завершения телемедицинской консультации на данной странице появится Заключение врача.

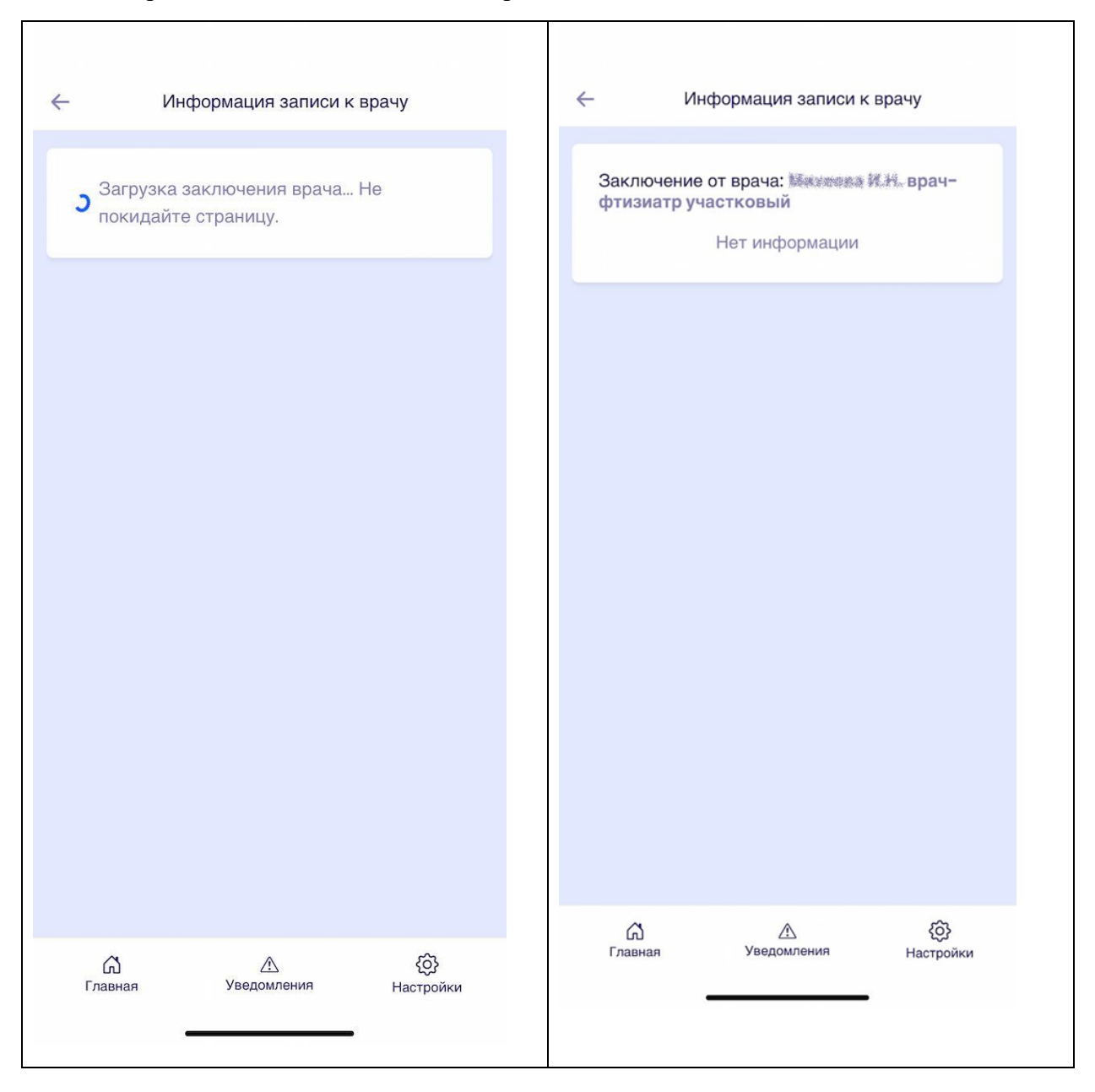

### **Отмена записи на прием**

Пациент может отменить запись на прием нажав на иконку крестика в правом верхнем углу записи.

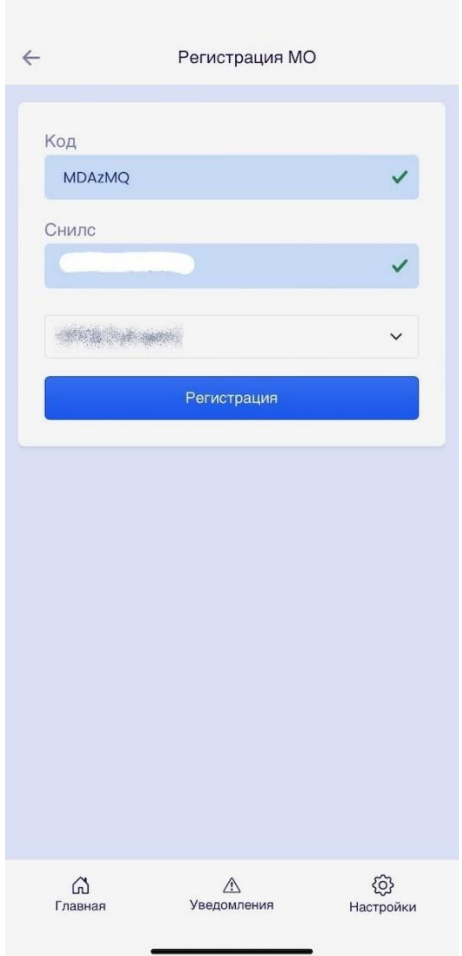

После нажатия на иконку крестика, система дополнительно опросит Пациента. При нажатии на кнопку Да, произойдет отмена записи на прием и соответствующая запись пропадет с главного экрана приложения.

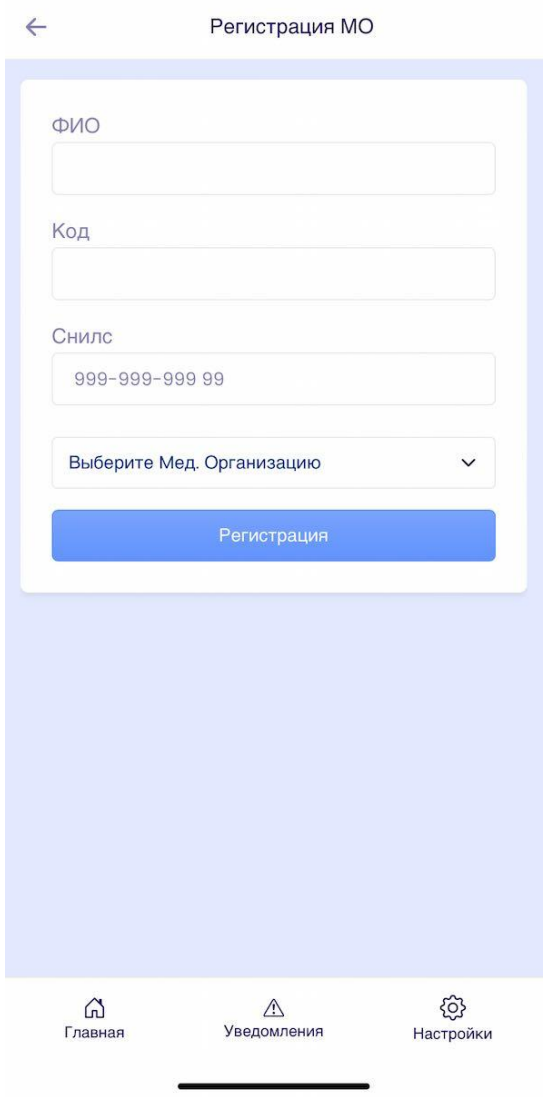

При прикреплении другого человека к медицинской организации необходимо кроме кода и СНИЛС указывать еще ФИО.

1. После записи на консультацию через мобильное приложение в системе 1С:Медицина в просмотре занятости отразится данная запись:

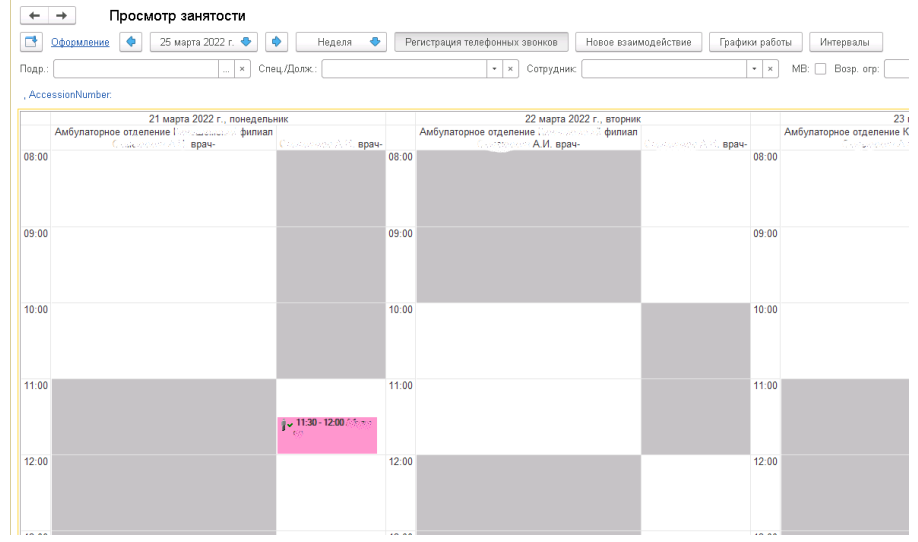

2. В назначенное время на телефон пациента в приложении поступит звонок от врача.

Страница видео-звонка выглядит следующим образом:

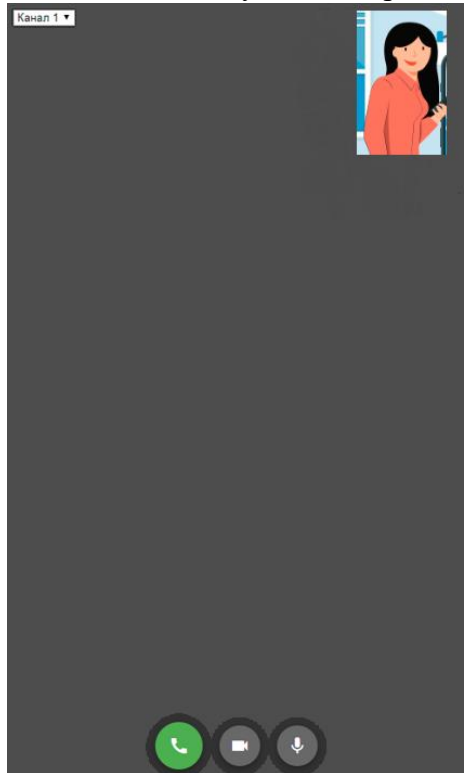

При видео-звонке экран делиться на 2 области, в правом верхнем углу показывается изображение с камеры телефона пациента, остальную часть экрана занимает изображение с компьютера врача.

В нижней части экрана расположены кнопки завершения звонка, отключения камеры и отключения микрофона.